## Creating a Study Fund Request

**Objective**: To create a Study Fund Request in myUFL so that payments can be disbursed to research participants. An active IRB protocol is required.

Note: To perform this process, you must have the following myUFL security role: **UF\_FI\_RPP\_PROCESSOR.** 

To create a Study Fund Request, perform the following steps:

- 1. Click the **Menu** icon.
- 2. Navigate to Main Menu > Financials > UF Research Participant Payments > Study Fund Request.
- 3. Click the **Add a New Value** tab.

HSP Study Fund Request

- 4. Click the Add button. The Study Fund Request page will display.
- 5. Enter Contact Info for the study. To enter an individual's contact information, type his or her UFID or click the **Look up** icon to search by UFID or Last Name.
  - Study PI The principal investigator of the study.
  - **Dept Contact** –Typically a fiscal person within the department who is familiar with thestudy protocol and funding source information. Second point of contact for any issues related to the SFR or study payments.
  - **Custodian ID** The individual who will be responsible for the care and safekeeping of any payment tender types provided (i.e. prepaid debit cards and gift cards). First pointof contact for any issues related to the SFR or study payments.
  - Custodian Address and Phone Number This field must include a physical streetaddress for auditpurposes.

| quence Number 0 (        | Creation Date 04/14/2020 | tatus Initial A   | pproval D | Date                         |
|--------------------------|--------------------------|-------------------|-----------|------------------------------|
| Contact Info             |                          |                   |           |                              |
| Study PI 26780377        | Q Name Mathews,Anne      |                   | Email a   | nne.mathews@ufl.edu          |
| Dept Contact 09970210    | Q Name Vargas,Andrea     | Joanna            | Email n   | inavargas6204@phhp.ufl.edu   |
| Custodian ID 31745317    | Q Name Hosford, Jennife  | er L              | Email je  | ennifer.hosford@peds.ufl.edu |
| Custodian Address 1 1478 | Union Road               |                   |           | Custodian Agreement          |
| Address 2                |                          |                   |           | Update Study Team            |
| City Gaine               | acvillo                  | State FL Zip 3261 | 1         | Phone Number 352/392-9057    |

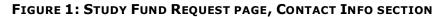

- 6. To select the people who will need to enter or view study details, payments or participants, click the **Update Study Team** button. Note: The study PI, Dept. Contact and Custodian are added to the study team automatically, so you do not need to add them.
- 7. To add a team member, type the individual's UFID in the Team Member field. You can also click the **Look up** icon to search by UFID or Last Name.
- 8. To add another team member, click the **Add a New Row** icon 🕕 then type the individual's UFID or click the **Look up** icon to search by UFID or Last Name.
- 9. When you're finished adding team members, click **OK**.

| aintain Study   |                            |                       |
|-----------------|----------------------------|-----------------------|
| P Request ID NE | Personalize   Find   🖾   🛅 | First 🕙 1 of 1 🕑 Last |
| Team Member     | Description                |                       |
| 1 69796397 🔍    | Johnson,Alex               | + -                   |

FIGURE 2: MAINTAIN STUDY TEAM PAGE

- 10. Click the **Custodian Agreement** button, review and accept the agreement. If the currentlylogged-in user is not the study custodian, that person must log in to the SFR to review and accept the agreement before submitting the study for approval.
- 11. In the Study Info section, click the IRB/Protocol No. field.
- 12. Type the IRB protocol number or click the **Look Up** icon to search.
- 13. Click the Edit IRB Study Details button to enter details for the study.
- 14. Enter the **Total Study Amount for HS Payments** and **Total Participant Count**. These values should reflect the total estimated payments to be distributed and the number of participants to beenrolled over the life of the study. Click **Save**.
- 15. Next, enter the Max Amt Paid to Each Participant in a Calendar Year.
- 16. In the Payment Details section, click the **Payment Type** drop-down arrow and then select the typeof payment that will be requested. The available payment types are Gift Card or Prepaid Debit Card.
- 17. Select the Vendor and then enter the Number of Cards/Checks requested.

- 18. If you chose gift cards enter the Amount per Payment Type. Please note: The value entered should be consistent with the amount required for a 2-month supply of payments and dollar value of the cards being requested (i.e. 20 Walmart gift cards at \$10 each=\$200). The study can be modified to request additional cards or funds as needed.
- 19. Click the **Delivery Method** drop-down arrow and then click the desired delivery method.
- 20. To provide any information to Cost Analysis about the requested funds or delivery, click the Special Instructions link, enter a note, and then click OK.
- 21. If you need to request another payment type or denomination, scroll to the right (if needed) and then click the Add a New Row icon. +
- 22. Repeat steps 15–21 as needed.
- 23. Enter the **Funding Source** information from left to right. The following fields are required:
  - Business Unit(UFLOR) •
  - Fund Code

- **Budget Reference**
- Requested Amount (2 Months)
- First Expected Payment Date
- Department Program Code •

The following fields may be required depending on the fund chosen or may be entered optionally into the Funding Source Information:

a. CRIS

٠

- b. Source of Funds
- c. Dept Flex
- d. EmplID Used when an employee is associated with the account (for example, a returned overhead account)
- e. PC Business Unit (GRANT is required when entering a project number)
- f. Project Number
- 24. To submit the Study Fund Request, scroll to the top of the page and click the **Submit for Approval** button. A message displays asking you to confirm you want to submit the request.
- 25. Click Yes. The Study Fund Request is submitted into workflow and forwarded to your department approver for review and approval. An RPP Request ID number is assigned and the status of the request is set to "Submitted."

Note: You can save information entered and submit the request at a later time. A SFR Request ID# will be assigned after saving.